# **Product operation**

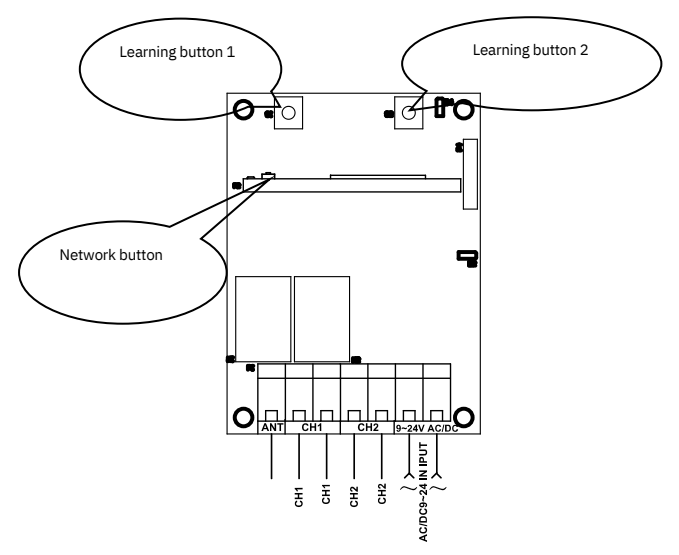

### **Remote control**:

Remote control learning:

Press "learning button" on the receiver, release it until the LED light flickers. When receivers in learning status, press the button of remote control which is used to control that receiver. When LED of receiver flickers 5 times and then lights off, it shows learning successfully. Learning button 1 on the receiver coresponds to relay 1, while learning button 2 coresponds to relay 2.

# Control by remote control:

This receiver j ust has momentary function (When press the button, receiver power on, while release it, the receiver power off).

#### Code clear:

Continuously press the learning button on receiver until the LED light off (more than 5s)

### **Mobile phone control**

#### **APPdownload and installation**:

Androidsystem:Us ers can search keyword*Safemate*through G oogle Play, then download the latest version Safemate and install the App following the instructions.

IOS system: Users can search keywordSafematethrough App Store, then download the latest version Safemate and install the App following the instructions.

Users can also scan following QR code to download and install the APP. ➢

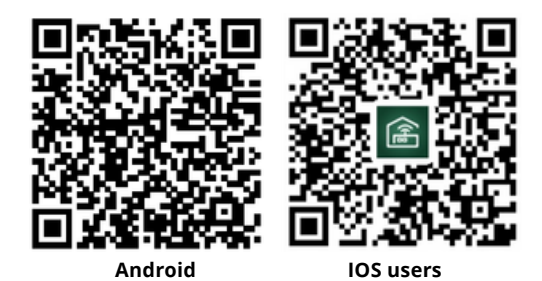

## **APPusers registration and log-in Account registration**:

✓ Press the register button to enter to fullfil Registration

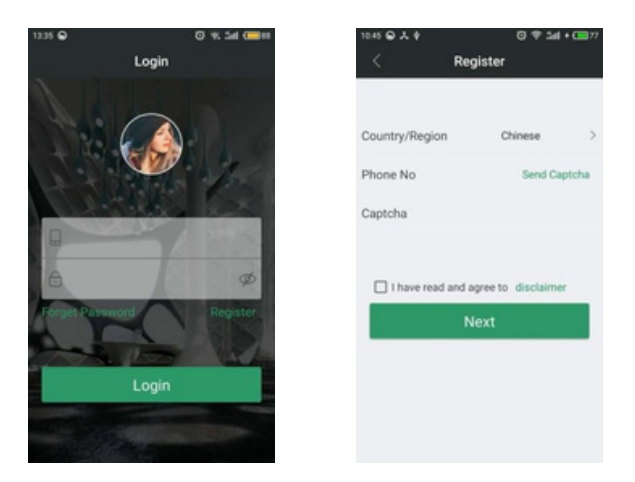

✓ Press the Country/area to select your country, input your mobile phone number and get Captcha to fulfill itand click agree to the disclaimer. Then click NEXT to enter users information configuration.

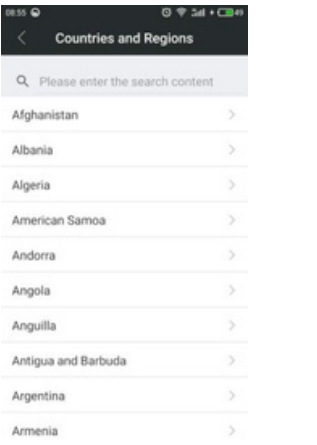

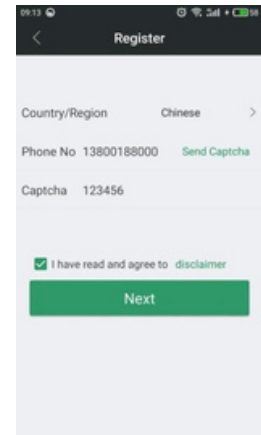

✓ Pleasefill in your email address, login password,and re-enter the login password in the user information co nfiguration page. Confir m all the information is correct, then please click the Finish buttonand it will be registered successfully.After clicked the OK button, the system returns to the login page automatically. At the moment, you can use your account and password to log in thesoftware system.

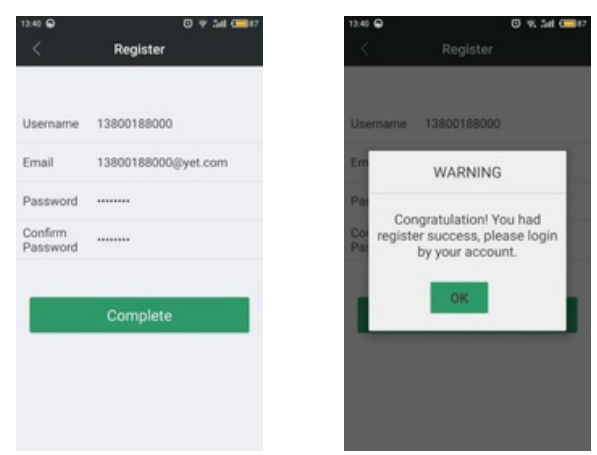

## **Account login:**

✓ You must use your account to login the system, and thenyou can manage and operate your equipm

ent.Enter your registered account and password, then click to login,you can enter the system page and login successfully.

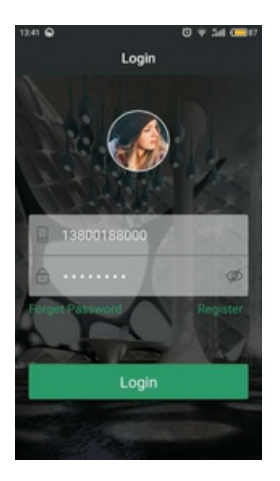

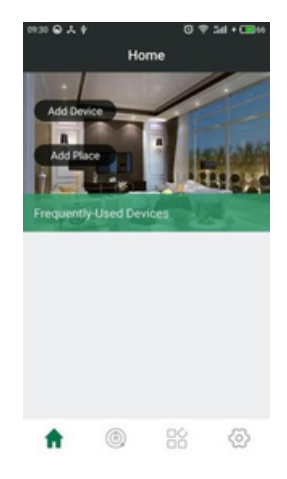

## **APPUser manual**

- $>$  OperateAPP software and enter the personal center page, clicktheuser manual.On this page you can choose what you want to kn ow.
- ✓ Account management: Itwill introduce "New account registration,Account login, Password management, Mailbox configuration"etc.
- ✓ 2-Equipment management:It will in trodu ce "Add new equipment, Dev ice classification, Device list information"etc.
- ✓ 3 -Position management: It will introduce "Add new position, Edit position, Equipments location'schange and delete"etc.
- 4-Equipment control: It will introduce "The application of equipment operation"etc.
- ✓ ✓ 5-Attention:It will let you know the precautions ofyour APP software.

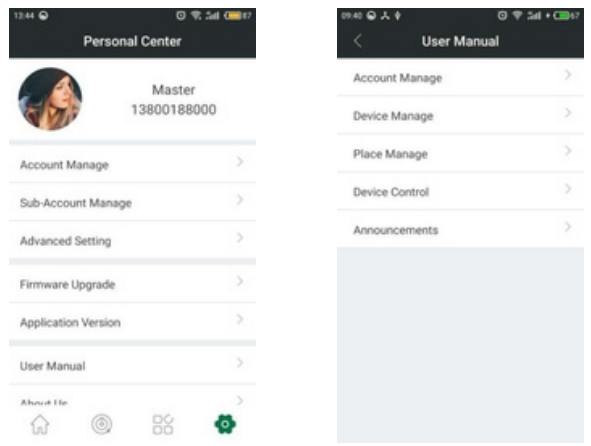

## **Network Access**:

When your software is installed, you need to add a controller. ➢

Click "Add equipment"->"enter WIFIpassword and confirm"(Pleasepress the network access buttonof the WIFI module three times quicklyandsee the module indicator light flash,->Finish: ✓

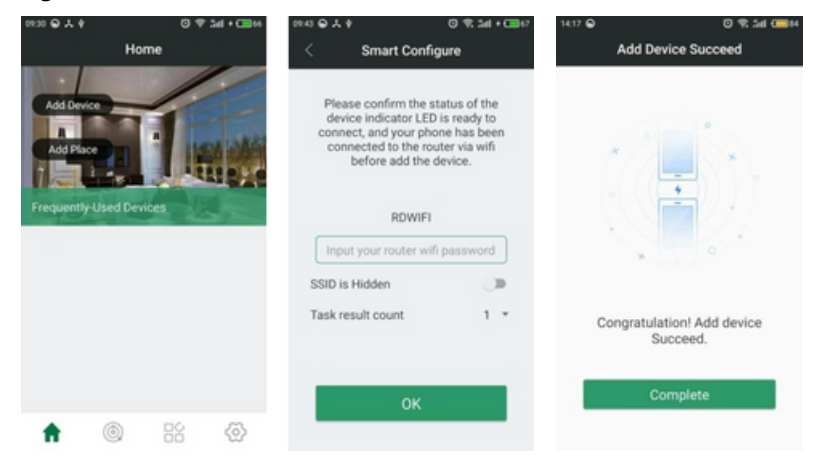

Themore detailed description couldbe found in the APP user manual ✓

 $\rightarrow$  Afteryou have added a new device successfully, click the new device you added, then you will enter the pro

duct controlpage. At the moment, you can enjoy the fun and convenience of this smart product.

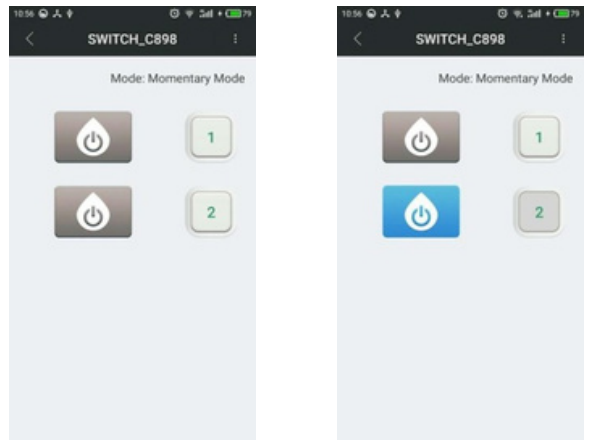

# **FAQ**

## **Question 1: Why does LED keep flashing sl owly after failing to add device?**

Flashing slowly means the device is connecting WIFIrouter, if it connects over 60 seconds, it's failed. Under this situation, you may have entered wrong WIFIpassword or data error during transmission. So users have to check the network of your phone or WIFIrouter, make sure wifi router haven't set connecting restriction, then try to reconfigure it again.

# **Question 2: Why does the device can't be controlledsuddenly?**

a. Please check whether Wi-Fi password is changed, then check the state of LED. If it flashes slowly, it means the device is disconnected with WIFIrouter. Just reconfigure it;

b. The device's IP address assigned by router changes due to network, and results in the actual IP address inconsistent with the IP address saved by APP. With this situation, just exit then reset the APP to re-obtain device information